Gather all your images and bring them into Photoshop.
Make them all the same size by using IMAGE-SIZE: Command-Option I. If you're using Illustrator, use FILE SET UP to bring everything to the same size.

For screen PDFs, use a resolution of 72 dpi, 5 inches wide. Anything bigger is not necessary and is hard to mail and view. Note that the steps change for print.

| Fixel Dimensions 29.9M                                     |                          |                  | Image Size                                                 |                                 |    |    |
|------------------------------------------------------------|--------------------------|------------------|------------------------------------------------------------|---------------------------------|----|----|
| Width:<br>Height<br>Document<br>Width                      | 2220<br>x Sine:<br>5.803 | Pixels<br>Pixels | Pixel Dimensions: 1.2<br>Width: 360<br>Height: 452         | ( much                          | ]8 |    |
| Resolut de<br>M Scale Style<br>of Constrain<br>of Resample | 300<br>Propertions       |                  | Widgh: 5.0<br>Height: 6.278<br>Resolution: 72              | inches<br>inches<br>Pixels/inch | 1  | ]8 |
| efore<br>fter (b                                           | (left)                   |                  | ✓ Scale Styles  ✓ Constrain Proportions  ✓ Resample Image: |                                 |    |    |

Save them to a unique folder.
Then, name them in Bridge
by accessing the folder
wherever you put the reduced-sized files.

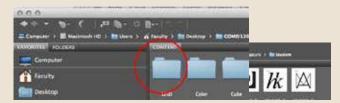

## How to make a PDF

Go to TOOLS>Photo-shop>BATCH RENAME.
You'll get a dialog box. Fill in the tabs, using a generic name that's easy enough to remember when you go to look for it, such as the project name or location.

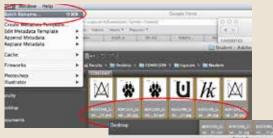

Left: Choose the folder, SELECT
THE IMAGES YOU want to renameand hit BATCH
RENAME. You'll get the dialog bos at the right. Fill in all the tabs; the final rename is at the bottom. Note the Sequence
Number. Reset it to start at 1.

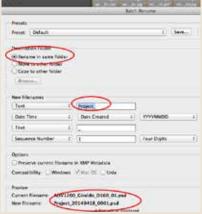

Now dra all into a dow in A SMALL

Now drag your uniform files all into a new CREATE window in Acrobat. Always click SMALLEST FILE SIZE.

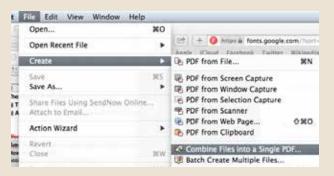

Just drag your files from your folder to the window. You can change the order by using the up and down arrows. Hit combine and name your Binder file.

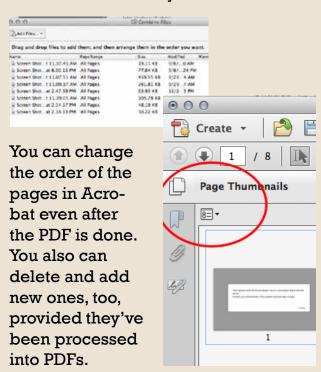